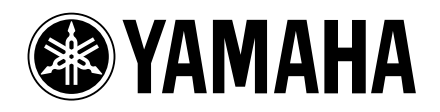

# **Studio Manager V2 Installation Guide**

**Studio Manager V2 Installationshandbuch Studio Manager V2 Manuel d'installation Studio Manager V2 Guía de Instalación**

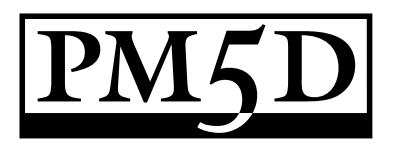

### **Special Notices**

- The software and this manual are the exclusive copyrights of Yamaha Corporation.
- Use of the software and this manual is governed by the Software Licensing Agreement which the purchaser fully agrees to upon breaking the seal of the software packaging. (Carefully read the agreement at the end of this manual before installing the software.)
- Copying of the software or reproduction of this manual in whole or in part by any means is expressly forbidden without the written consent of the manufacturer.
- Yamaha makes no representations or warranties with regard to the use of the software and documentation and cannot be held responsible for the results of the use of this manual and the software.
- This disc is a CD-ROM. Do not attempt to play the disc on an audio CD player. Doing so may result in irreparable damage to your audio CD player.
- Copying of the commercially available music sequence data and/or digital audio files is strictly prohibited except for your personal use.
- The screen displays as illustrated in this manual are for instructional purposes, and may appear somewhat different from the screens which appear on your computer.
- Future upgrades of application and system software and any changes in specifications and functions will be announced separately.
- Specifications and descriptions in this installation guide are for information purposes only. Yamaha Corp. reserves the right to change or modify specifications at any time without prior notice. Since specifications may not be the same in every locale, please check with your Yamaha dealer.
- The company names and product names in this installation guide are the trademarks or registered trademarks of their respective companies.

Yamaha Professional Audio web site: http://www.yamahaproaudio.com/

### **Contents**

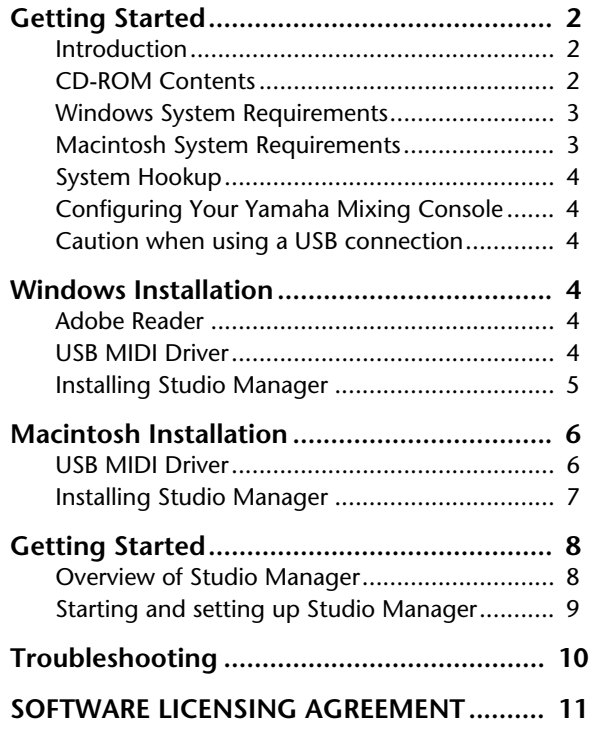

# **Getting Started**

## **Introduction**

Yamaha Studio Manager enables you to control your Yamaha mixing console from a Windows or Macintosh computer.

This Installation Guide explains how to install Studio Manager and the necessary driver software for Windows and Macintosh computers. For information on how to use Studio Manager and the various editors, refer to the PDF format Studio Manager manual and the manuals for the various editors which are installed on your computer when Studio Manager is installed. Refer to the owner's manuals for your devices for information on operating the devices.

## **CD-ROM Contents**

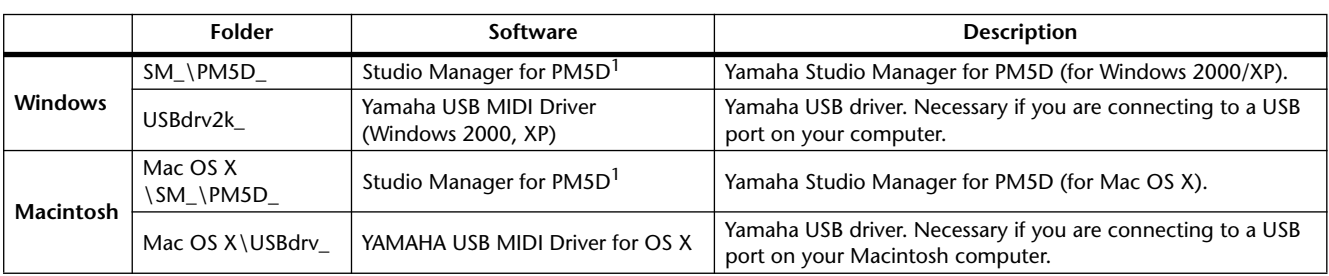

1. For information on using this software, refer to the PDF manual after installation.

## **Windows System Requirements**

The system requirements of your operating system may differ from those listed here.

#### **Studio Manager**

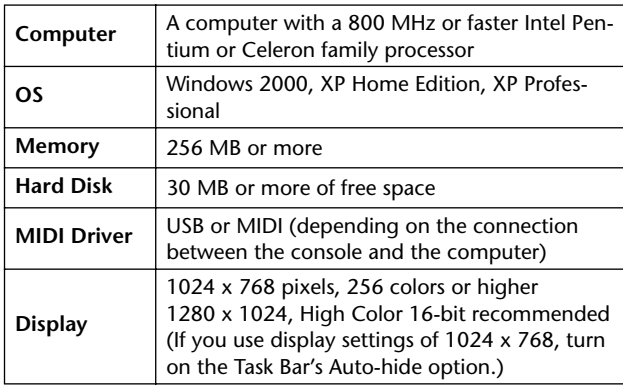

#### **Yamaha USB MIDI Driver**

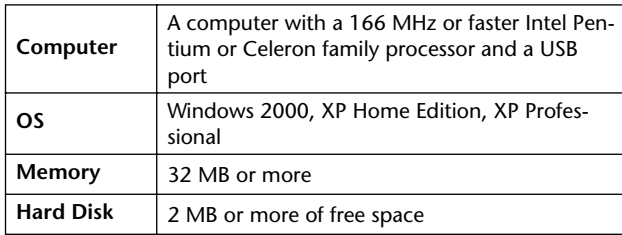

System requirements for software not listed here can be found on the CD-ROM.

## **Macintosh System Requirements**

The system requirements of your operating system may be different to those listed here.

#### **Studio Manager**

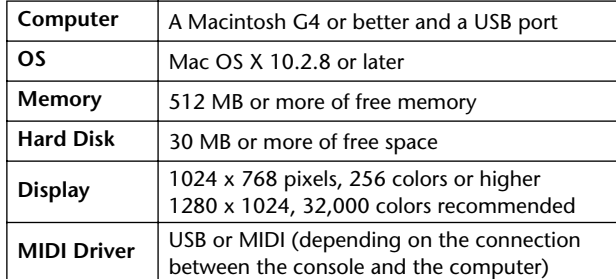

### **Yamaha USB MIDI Driver for OS X**

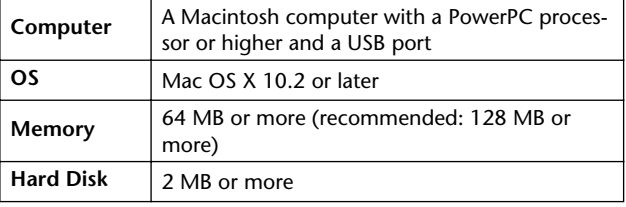

System requirements for software not listed here can be found on the CD-ROM.

## **System Hookup**

The following illustration shows the available hookup methods you can use to connect your Yamaha mixing console to your computer: USB, MIDI.

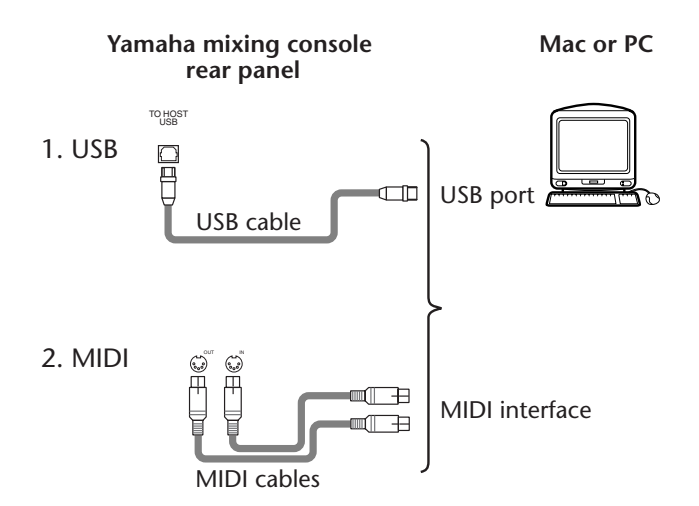

## **Configuring Your Yamaha Mixing Console**

Press the DISPLAY ACCESS [MIDI/REMOTE] key to open the MIDI SETUP screen. In the PM5D EDITOR area, select a port to communicate with the computer and assign an ID to your console.

## **Caution when using a USB connection**

If you've used the USB TO HOST connector to connect to your computer, you must perform the following actions. If you fail to do so, your computer or the connected mixing console may hang up, causing data damage or loss. If your computer or mixing console hangs up, turn off the power, and restart your computer.

- Disable the energy conservation mode (suspend/sleep/ standby/hibernate) on your computer before connecting your computer via the USB TO HOST connector.
- Connect the USB TO HOST connector to your computer before powering-on the mixing console.
- Close all application programs (such as StudioManager) before powering the mixing console on/off or connecting/ disconnecting the USB cable.
- Wait at least three seconds between turning the mixing console on or off, and between connecting and disconnecting the USB cable.

# **Windows Installation**

## **Adobe Reader**

Adobe Reader (available free of charge) must be installed on your computer in order for you to view the PDF format manuals for Studio Manager and the various editors. If you don't have Adobe Reader, access the Adobe Corporation website at the URL shown below, and download Adobe Reader. http://www.adobe.com

## **USB MIDI Driver**

If you are connecting your Yamaha mixing console to a USB port on your computer, you'll need to install the Yamaha USB driver. If you already have this driver installed, skip this section.

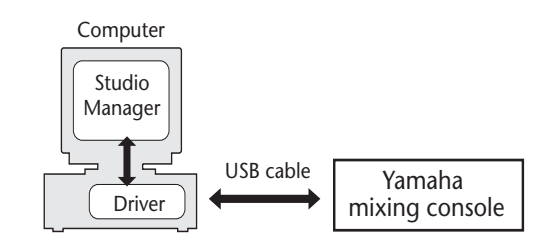

The procedure you use for installing the Yamaha USB driver depends on which version of Windows you're using:

- Windows 2000: See page 5
- Windows XP: See page 5

# **HSITSNE ENGLISH**

### **Windows 2000**

- *1* **Start your computer to launch Windows, then log in as Administrator.**
- *2* **Insert the included CD-ROM into your computer's CD-ROM drive.**
- *3* **Go to My Computer–>Control Panel–>System– >Hardware–>Driver Signing–>File Signature Verification, select "Ignore—Install all files, regardless of file signature," and then click [OK].**
- *4* **Turn off your Yamaha mixing console, and then use a USB cable to connect its USB TO HOST port to a USB port on your computer.**
- *5* **Turn on your Yamaha mixing console.** The "Found New Hardware Wizard" appears.
- *6* **Click [Next].**
- *7* **Select "Search for a suitable driver for my device (Recommended)," and then click [Next].**
- *8* **In the subsequent window, select "CD-ROM drives" only, and then click [Next].**

*NOTE: You may be prompted to insert your Windows CD-ROM. Do not insert it! Click [OK], and in the "Copy files from" section of the subsequent dialog box, enter "D:\USBdrv2k\_" (replacing "D" with the drive letter of your CD-ROM drive), and then click [OK].*

The driver is installed, and the message "Completing the Found New Hardware Wizard" appears.

*9* **Click [Finish], and then restart your computer.**

### **Windows XP**

- *1* **Start your computer to launch Windows, then log in as Administrator.**
- *2* **Insert the included CD-ROM into your computer's CD-ROM drive.**
- *3* **Click the [Start] button, and then click [Control Panel].**

The following window appears.

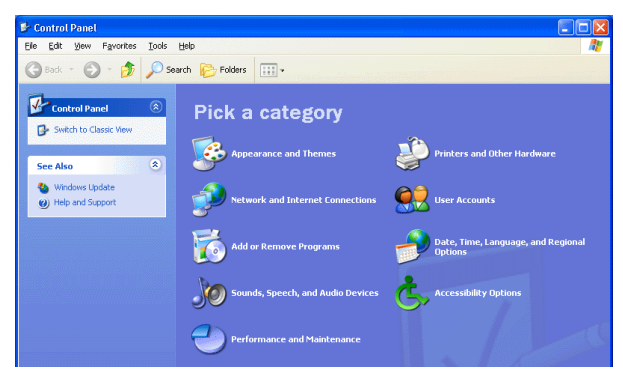

- *4* **Click [Switch to Classic display] in the left column in the window to display all items in the Control Panel.**
- *5* **Go to System Hardware–>Driver signatures– >Driver signature options, select "Ignore—Install software without asking for confirmation," and then click [OK].**
- *6* **Click [OK] to close the "System Properties" window, and then click the Close button to close the "Control Panel" window.**
- *7* **Turn off your Yamaha mixing console, and then use a USB cable to connect its USB TO HOST port to a USB port on your computer.**
- *8* **Turn on your Yamaha mixing console.** The "Found New Hardware Wizard" appears.
- *9* **Select "Install software automatically (recommended) (I)," and then click [Next].** The driver is installed, and the message "Completing the Found New Hardware Wizard" appears.
- *10* **Click [Finish], and then restart your computer.**

## **Installing Studio Manager**

- *1* **Double-click the "SM\_" folder on the CD-ROM.**
- *2* **Double-click the "PM5D\_" folder.**
- *3* **Double-click "Setup.exe."**
- *4* **Follow the on-screen instructions to install the software.**

# **Macintosh Installation**

## **USB MIDI Driver**

If you're connecting your Yamaha mixing console to a USB port on your computer, you'll need to install the Yamaha USB driver. If you already have this driver installed, skip this section.

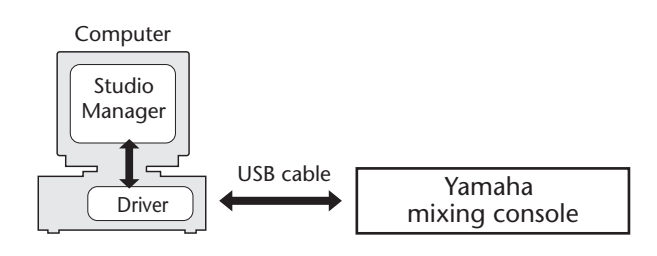

### **Mac OS X**

*NOTE: Before installing the driver, disconnect any USB devices (other than the keyboard and mouse) from the computer.*

- *1* **Start your computer, then log in as Administrator.** To confirm that the Administrator account is available, select [System Preferences], then [Users (Account)].
- *2* **Double-click the "Mac OS X" folder on the CD-ROM.**
- *3* **Double-click the "USBdrv\_" folder.**
- *4* **Double-click "USB-MIDI Driver v1. \*\*\*\*\*.mpkg" (\*\*\*\*\* represents the version number).**

An "Authenticate" window opens, prompting the password.

If the window does not prompt you to enter the password, click the lock icon.

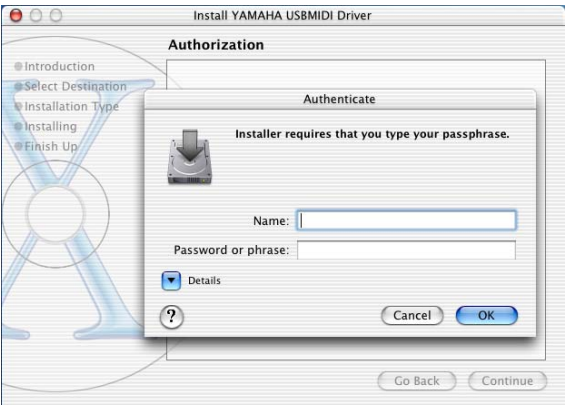

*5* **Enter the password for the Administrator's account. If you have not set the password, click [OK].**

The "Welcome to the YAMAHA USBMIDI Driver Installer" window is displayed.

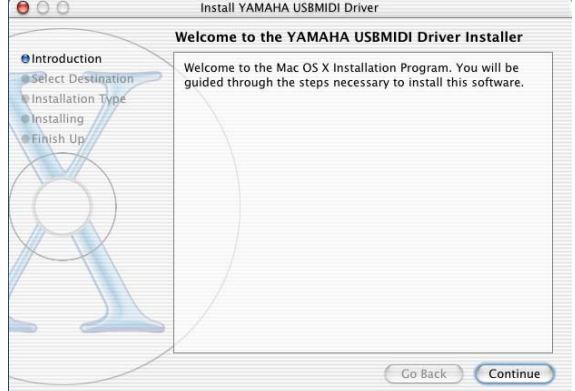

### *6* **Click [Continue].**

The "Select a Destination" is displayed.

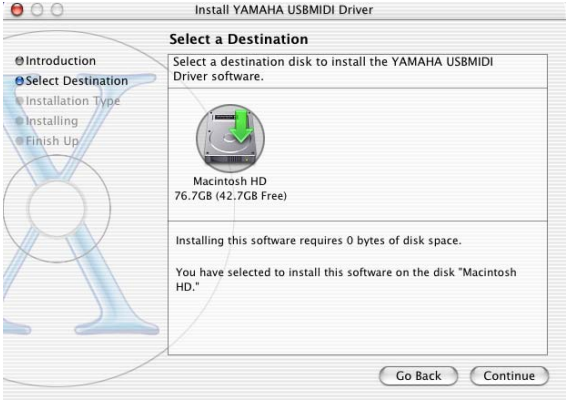

### *7* **Select a destination for the driver installation, then click [Continue].**

A window opens, displaying the message "Click install to perform a basic installation of this software." The message "Installing this software requires 100MB of disk space" may appear. However, the actual required free disk space is specified in the "Macintosh System Requirements" on page 6.

# **ENGLISH ENGLISH**

## *8* **Click [Install].**

If the driver has already been installed, the [Upgrade] button is displayed instead of the [Install] button. The driver is installed, and message "The software was successfully installed" is displayed.

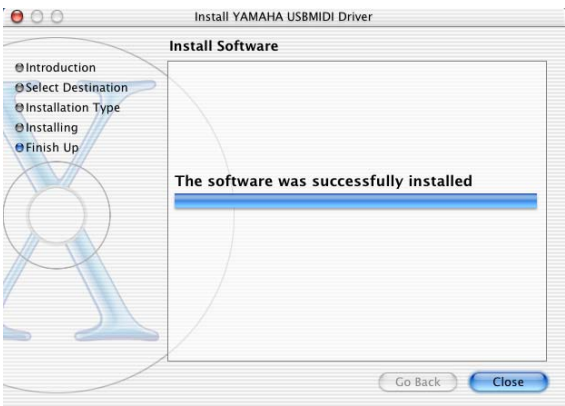

## *9* **Click the [Close] button.**

The driver installation is complete. You can check the following locations to confirm that the driver has been installed:

- Library -> Audio -> MIDI Drivers -> YAMAHA-USBMIDIDriver.plugin
- Library -> PreferencePanes -> YAMAHA-USBMIDIPatch.prefPane

## **Installing Studio Manager**

- *1* **Double-click the "Mac OS X" folder on the CD-ROM.**
- *2* **Double-click the "SM\_" folder.**
- *3* **Double-click the "PM5D\_" folder.**
- *4* **Double-click "Install Studio Manager."**

As you follow the on-screen instructions to proceed with the installation, the following screen will appear.

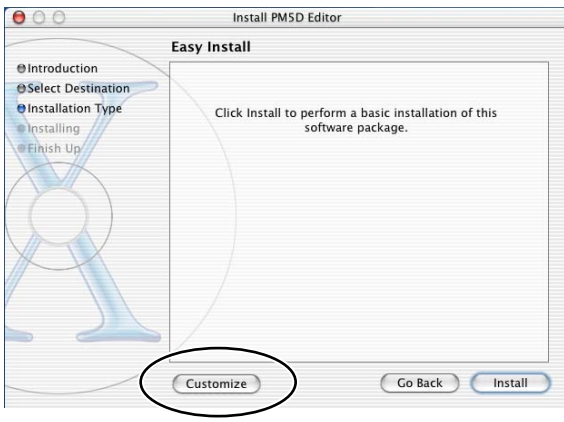

## *5* **Click [Customize].**

*NOTE: If you don't select [Customize], only the editors and the English-language PDF manual will be installed.*

- *6* **Select the model of your console and your preferred language.**
	- Editor for the console you're using
	- Language for the PDF manual
- *7* **Click [Install].**
- *8* **Follow the on-screen instructions to install the software.**

## **Overview of Studio Manager**

Studio Manager is a cross-platform application that enables you to start multiple Editors that control YAMAHA hardware products remotely, and to save multiple Editor settings.

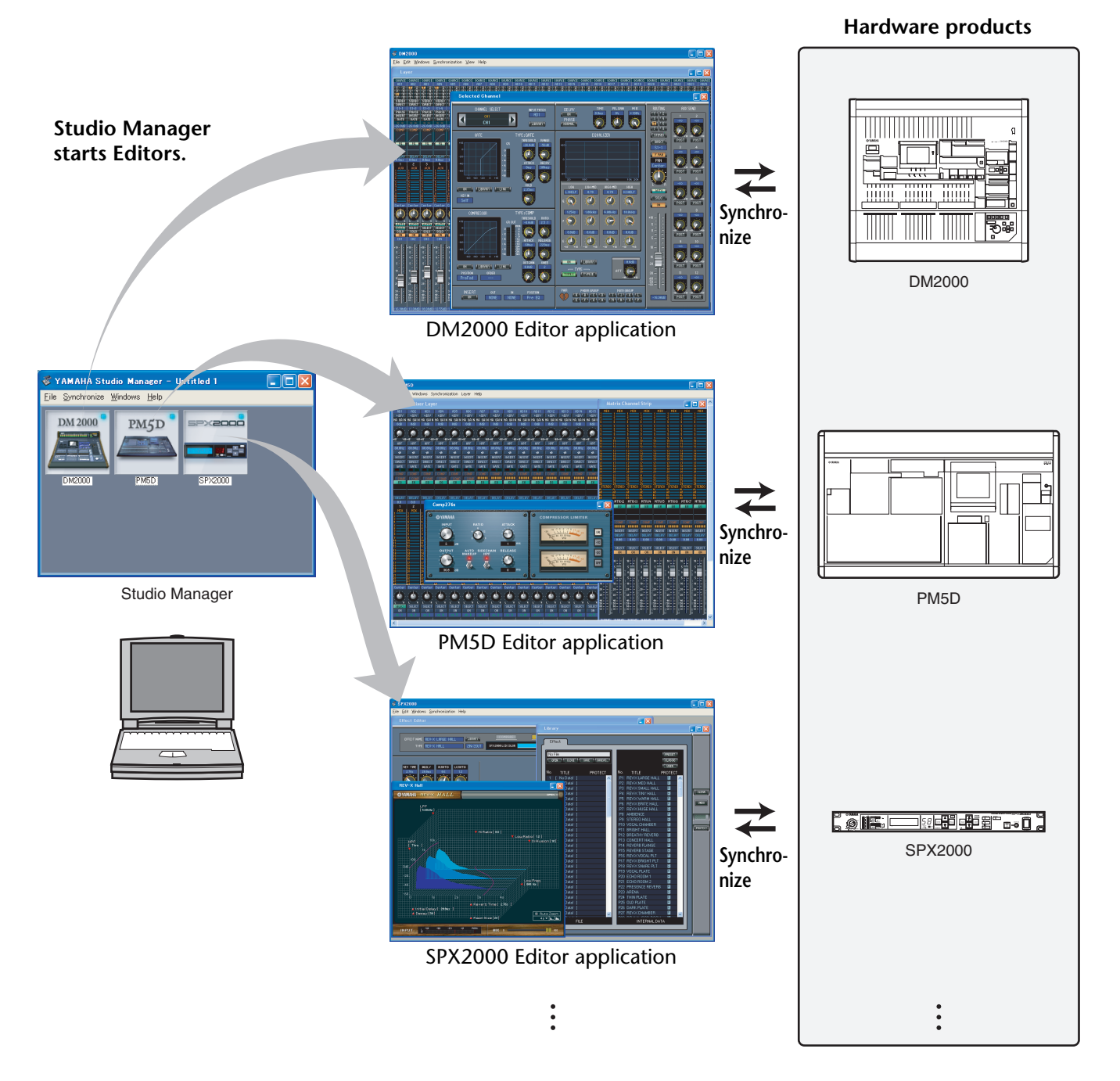

You can save and recall each Editor's settings in Studio Manager. This enables you to recall all the settings of multiple devices from Studio Manager and control the entire system using simple operations. This capability is called the "Total Recall" function.

Also, if you are saving the setup files or trying to synchronize multiple devices, you can recall all the settings for multiple devices using Studio Manager. Alternatively, you can recall the settings only for a certain device using the Editor of the corresponding device.

## **Starting and setting up Studio Manager**

You'll need to perform the following setup in order to use the editors in Studio Manager.

**1 Start up Studio Manager.**

Windows 2000/XP: Click the [Start] button, place your mouse cursor over [Programs (All Programs)] -> [YAMAHA Studio Manager], then click [Studio Manager].

**MacOS X:** Open folders in the order of "Applications" -> "YAMAHA" -> "Studio Manager," and double-click "SM2."

**2 Set up Studio Manager.**

For details, refer to the PDF format Studio Manager manual.

## **3 Start up each editor.**

In the Studio Manager window, double-click the icon for each editor.

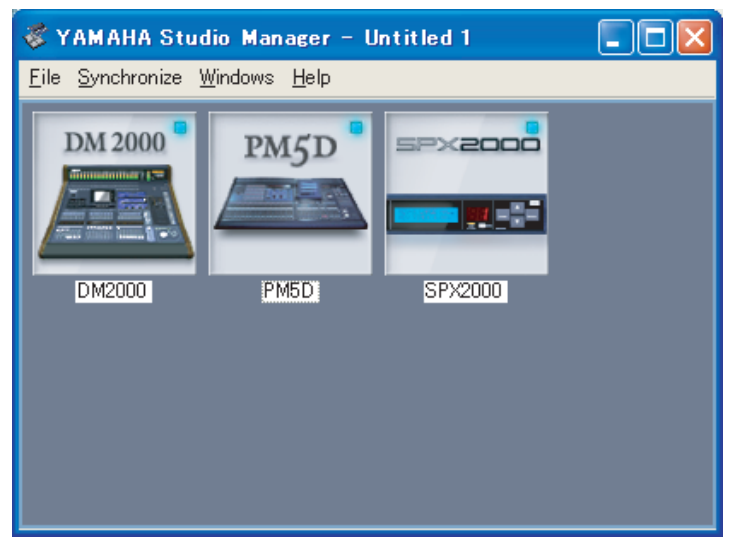

Studio Manager window

**4 Set up each editor.**

For details, refer to the PDF manual for each editor.

**5 Synchronize each editor with your mixing console.** For details, refer to the PDF manual for each editor.

# **Troubleshooting**

### **Q: Cannot install Studio Manager?**

A: Check the system requirements for Studio Manager (page 3). If the computer's operating system does not satisfy the system requirements, you cannot install the software.

### **Q: The console is unable to communicate with Studio Manager via USB.**

- A: Have you installed the Yamaha USB MIDI driver (Windows page 4, Mac page 6)?
- A: Is the USB cable connected correctly (page 4)?
- A: Is your Yamaha mixing console configured correctly (page 4)?
- A: Is each editor set to the correct ID (page 4, the manual for each editor)?
- A: If a USB hub is connected between the console and the computer, remove it and connect the console directly to the computer.

### **Q: Cannot install the Yamaha USB MIDI Driver?**

- A: Is the USB cable connected correctly (page 4)?
- A: Try disconnecting the USB cable, and then reconnecting it.
- A: **Windows:** Is USB enabled? When your Yamaha mixing console is connected to your computer for the first time, if the "Add New Hardware Wizard" doesn't appear, it may be because your computer's USB controller is disabled. To check this, open the System control panel, click the Device Manager tab, and check for any crosses (x) or exclamation points (!) next to the "Universal Serial Bus controllers" and "USB Root Hub" items. If these items do have these marks next to them, your USB controller is disabled. For information on enabling your USB controller, refer to your computer's documentation.
- A: **Windows:** If for some reason installation of the Yamaha USB Driver fails, your Yamaha mixing console may be registered as an unknown device and you may not be able to reinstall the driver until the unknown device is deleted. In this case, open the System control panel, click the Device Manager tab, and select the "View devices by connection" option. If an item called "Other devices" appears in the list, click it. If there's an item called "Unknown device," select it and then click the Remove button. Disconnect the USB cable, reconnect it, and then try reinstalling the driver again.

### **Q: How to remove & reinstall the Yamaha USB MIDI Driver**

A: **Mac OS X**: When you delete the following files, the driver will be removed. After removing the driver, restart the computer and re-install the driver.

— -> Library -> Preferences ->

jp.co.yamaha.USBMIDIDriver.plist (This file is created after the driver is loaded.)

Library -> Audio -> MIDI Drivers -> YAMAHAUSBMIDIDriver.plugin

Library -> PreferencePanes -> YAMAHAUSBMIDIPatch.prefPane

*Note: "—" represents folders for users in the Users folder on the hard disk.*

*Note: Only root users can delete the driver. Most users are not authorized to delete the driver.*

### **Q: The system fails to function correctly.**

- A: If your computer seems unresponsive, make sure it satisfies the system requirements (page 3).
- A: Quit any other applications that you are not using.

### **Q: After I installed a new editor, a different editor will no longer start up.**

A: For some combinations of versions of Studio Manager and the various editors, an editor may not start up. Please download the latest versions from the website, and reinstall the latest versions of all editors. http://www.yamahaproaudio.com/

### **Q: Cannot suspend or resume your computer?**

- A: **Windows:** Suspend will not work if there are any MIDI applications open.
- A: **Windows 2000:** Depending on your system's USB controller, suspend and resume may not work properly. If your Yamaha mixing console does stop responding, try disconnecting and reconnecting the USB cable.

### *Studio Manager V2 Installation Guide (for PM5D)* **11**

# **SOFTWARE LICENSING AGREEMENT**

The following is a legal agreement between you, the end user, and Yamaha Corporation ("Yamaha"). The enclosed Yamaha software program is licensed by Yamaha to the original purchaser for use only on the terms set forth herein. Please read this licensing agreement with care. Opening this package indicates that you accept all terms outlined herein. If you do not agree to the terms, return this package unopened to Yamaha for a full refund. In the event that you obtained the enclosed Yamaha software program(s) as a part of a software package or software bundled with a hardware product, you may not return the enclosed Yamaha software program(s) to Yamaha.

# **1. GRANT OF LICENSE AND COPYRIGHT**

Yamaha grants you, the original purchaser, the right to use one copy of the enclosed software program and data ("SOFTWARE") on a single-user computer system. You may not use it on more than one computer or computer terminal. The SOFTWARE is owned by Yamaha and is protected by Japanese copyright laws and all applicable international treaty provisions. You are entitled to claim ownership of the media in which the SOFTWARE is included. Therefore, you must treat the SOFTWARE like any other copyrighted materials.

# **2. RESTRICTIONS**

The SOFTWARE program is copyrighted. You may not engage in reverse engineer-ing or reproduction of the SOFTWARE by other conceivable methods. You may not reproduce, modify, change, rent, lease, resell, or distribute the SOFTWARE in whole or in part, or create derivative works from the SOFTWARE. You may not transmit or network the SOFTWARE with other computers. You may transfer ownership of the SOFTWARE and the accompanying written materials on a permanent basis provided that you retain no copies and the recipient agrees to the terms of the licensing agreement.

## **3. TERMINATION**

The licensing condition of the software program becomes effective on the day that you receive the SOFTWARE. If any one of the copyright laws or clauses of the licensing conditions is violated, the licensing agreement shall be terminated automatically without notice from Yamaha. In this case, you must destroy the licensed SOFTWARE and its copies immediately.

# **4. PRODUCT WARRANTY**

Yamaha warrants to the original purchaser that if the SOFTWARE, when used in normal conditions, will not perform the functions described in the manual provided by Yamaha, the sole remedy will be that Yamaha will replace any media which proves defective in materials or workmanship on an exchange basis without charge. Except as expressly set forth above, the SOFTWARE is provided "as is," and no other war-ranties, either expressed or implied, are made with respect to this

software, including, without limitation the implied warranties of merchantability and fitness for a particular purpose.

# **5. LIMITED LIABILITY**

Your sole remedies and Yamaha's entire liability are as set forth above. In no event will Yamaha be liable to you or any other person for any damages, including without limitation any incidental or consequential damages, expenses, lost profits, lost savings or other damages arising out of the use or inability to use such SOFTWARE even if Yamaha or an authorized dealer has been advised of the possibility of such damages, or for any claim by any other party.

# **6. GENERAL**

This license agreement shall be interpreted according to and governed by Japanese laws.